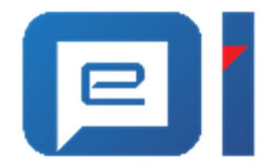

# Upute za prijavu u sustav e-Građani putem NIAS-a korištenjem vjerodajnice eOI v 1.0

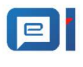

# Sadržaj

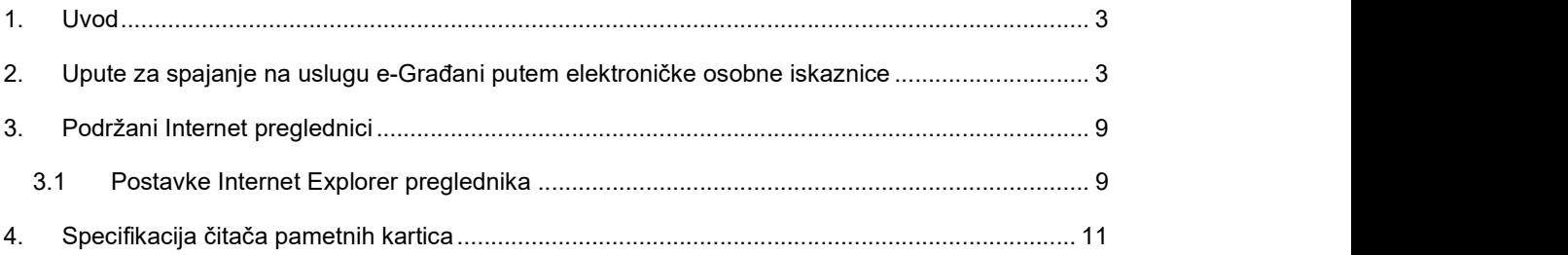

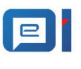

## 1. Uvod

Teme koje će se obraditi u ovom dokumentu su sljedeće:

- Upute za spajanje na uslugu e-Građani putem elektroničke osobne iskaznice (vidi poglavlje Upute za spajanje na uslugu e-Građani putem elektroničke osobne iskaznice)
- Podržani Internet preglednici (vidi poglavlje Podržani Internet preglednici)
- Postavke Internet Explorer preglednika (vidi poglavlje Postavke Internet Explorer preglednika)
- Specifikacije čitača pametnih kartica (vidi poglavlje Specifikacija čitača pametnih kartica)

# 2. Upute za spajanje na uslugu e-Građani putem elektroničke osobne iskaznice

Na uslugu e-Građani se spaja pomoću NIAS-a (Nacionalni identifikacijski i autentifikacijski sustav). NIAS je namijenjen građanima za jednostavniju i bržu autentifikaciju i identifikaciju na elektroničke usluge.

Koraci koje je potrebno provesti prilikom spajanja na uslugu e-Građani:

- 1. U podržanom internet pregledniku otvorite stranicu za pristup osobnim korisničkim pretincem putem sljedeće poveznice:
- 2. https://gov.hr/
- 3. Na početnoj stranici kliknite na gumb Prijavite se.

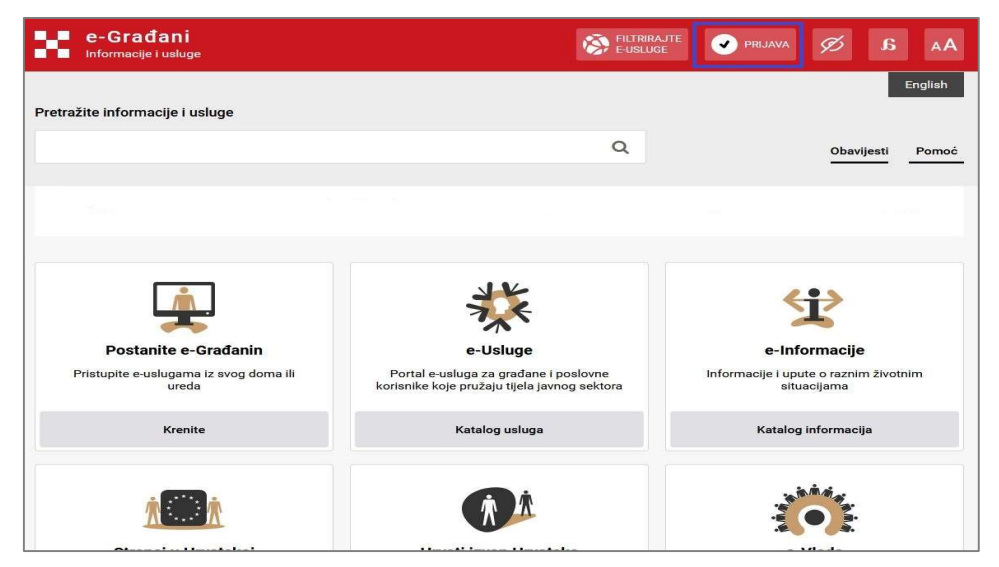

Slika 2.1 Osobni korisnički pretinac - stranica za prijavu

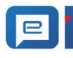

Upute za prijavu u sustav e-Građani putem NIAS-a korištenjem vjerodajnice eOI

4. Nakon klika na gumb Prijavite se, otvara se ekran za potvrdu autentifikacije. Potrebno je kliknuti na gumb Pristajem (slika 2.2).

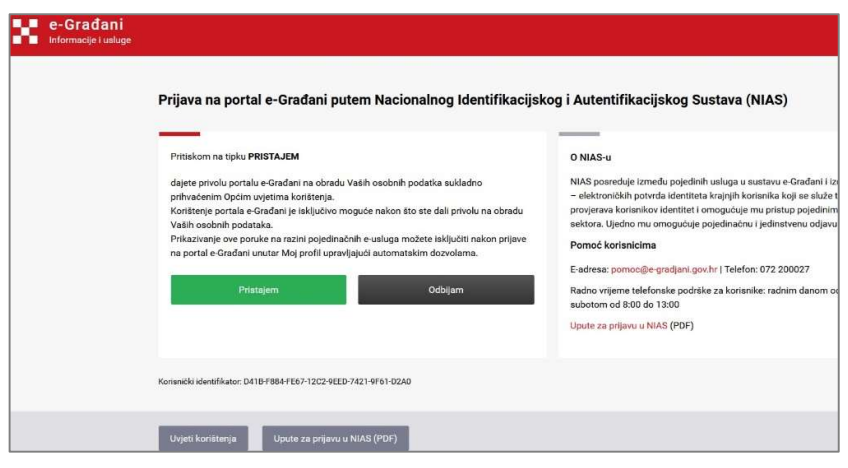

Slika 2.2 Potvrda autentifikacije

5. Klikom na gumb Dozvoli otvara se ekran s listom prihvatljivih vjerodajnica. U tom ekranu kliknite na gumb Prijava pokraj eOI izdavatelja vjerodajnice (slika 2.3).

| Visoka razina sigurnosti                           | m                       | Značajna razina sigurnosti | m                       | Niska razina sigurnosti |
|----------------------------------------------------|-------------------------|----------------------------|-------------------------|-------------------------|
| eOsobna                                            | Ø                       | HZZ0                       | $\overline{\mathbb{Q}}$ | ePASS                   |
| Fina RDC osobni certifikat                         | $\heartsuit$            | mToken                     | Ø                       | AAI@EduHr               |
| Fina RDC poslovní certifikat                       | $\mathbb{Z}$            | <b>HPB</b> token           | $\overline{\mathbb{S}}$ | ePošta                  |
| Certilia osobni certifikat (ex Kid certifikat)     | $\boxdot$               | Fina soft certifikat       | $\boxdot$               | HT Telekom ID           |
| Certilia poslovni certifikat (ex ID.HR certifikat) | $\boxdot$               | ZABA token                 | $\boxdot$               |                         |
| mobile.ID osobna vjerodajnica                      | $\overline{\mathbb{M}}$ | PBZ                        | $\triangleright$        |                         |

Slika 2.3 Odabir eOI vjerodajnice

6. Nakon klika na gumb Prijava, otvara se novi prozor za identifikaciju putem elektroničke osobne iskaznice. U novootvorenom prozoru kliknite na gumb Potvrda prijave (Slika 2.4).

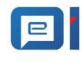

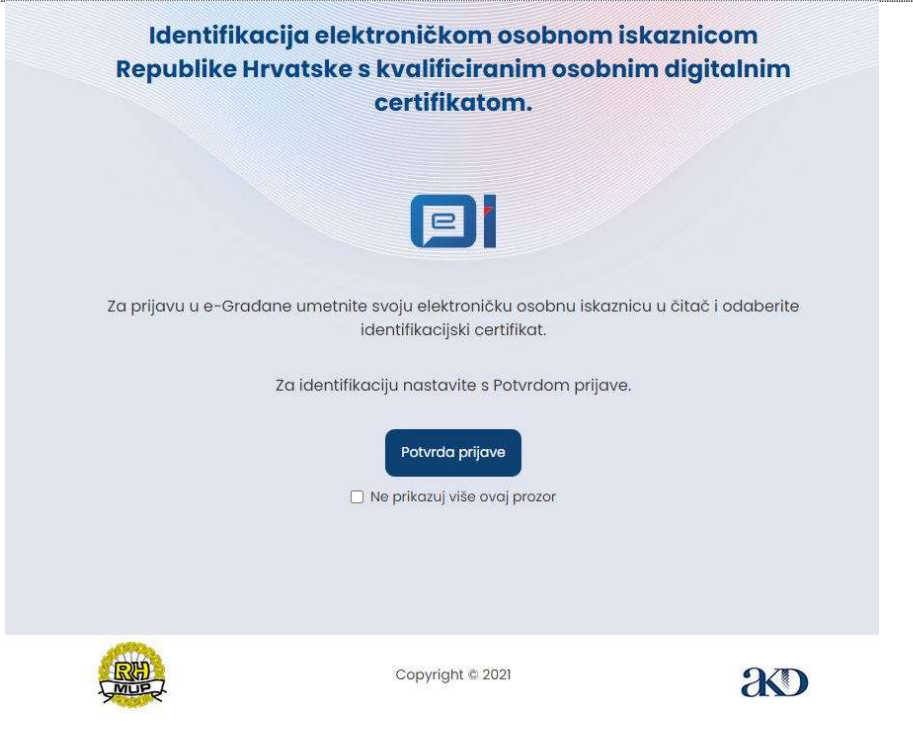

Slika 2.4 Identifikacija elektroničkom osobnom iskaznicom

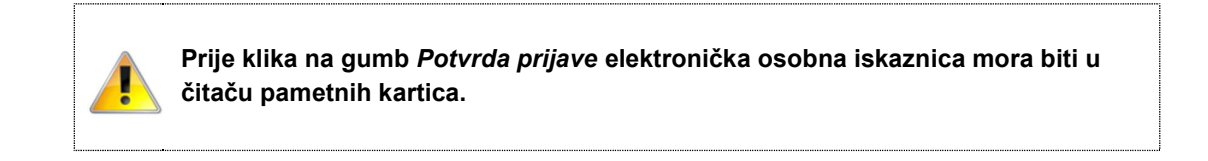

Moguće je da Vaš internet preglednik automatski blokira skočne prozore, pa će se prije skočnog prozora za identifikaciju elektroničkom osobnom iskaznicom otvoriti ekran sa slike 2.5. Ako je to slučaj, na ekranu kliknite na gumb "ovdje".

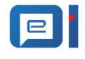

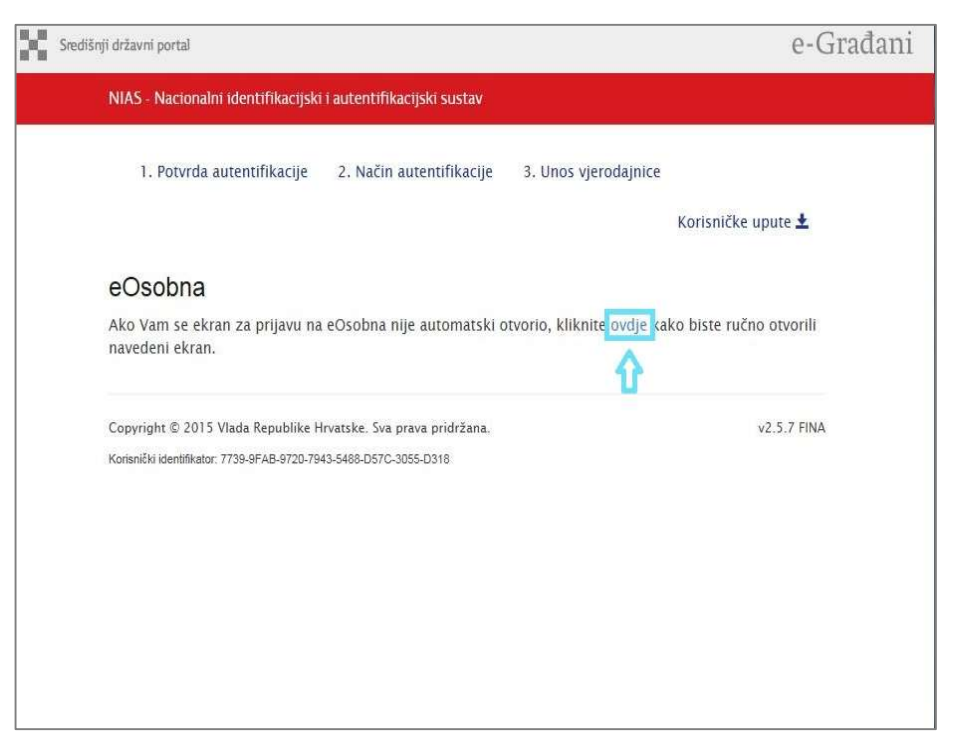

Slika 2.5. Pokretanje prozora za identifikaciju elektroničkom osobnom iskaznicom

7. Klikom na gumb Potvrda prijave otvara se Windows Security prozor u kojem se odabire Vaš identifikacijski certifikat. Nakon što ste odabrali identifikacijski certifikat, kliknite na gumb OK.

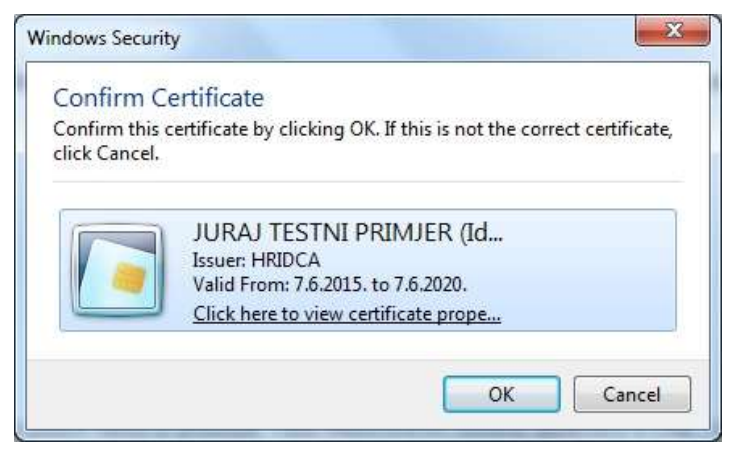

Slika 2.6 Odabir identifikacijskog certifikata

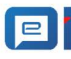

#### Upute za prijavu u sustav e-Građani putem NIAS-a korištenjem vjerodajnice eOI

8. Nakon odabira identifikacijskog certifikata otvara se prozor za unos identifikacijskog PIN-a. Unesite ispravan identifikacijski PIN te kliknite na gumb OK.

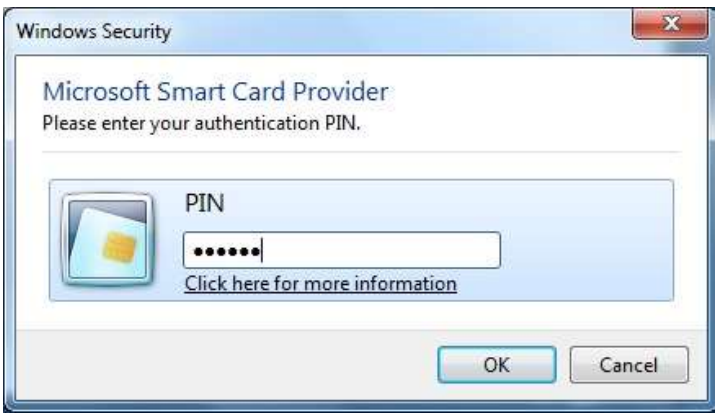

Slika 2.7 Prozor za unos identifikacijskog PIN-a

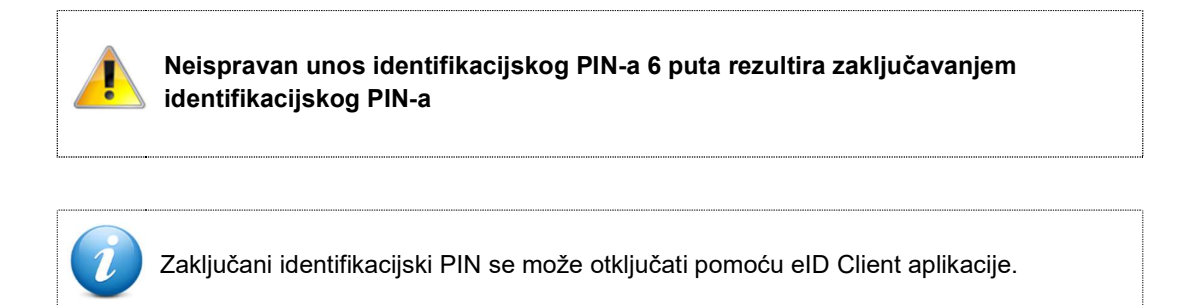

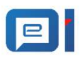

Unos ispravnog identifikacijskog PIN-a rezultira uspješnim spajanjem na e-Građanin sustav (slika 2.8).

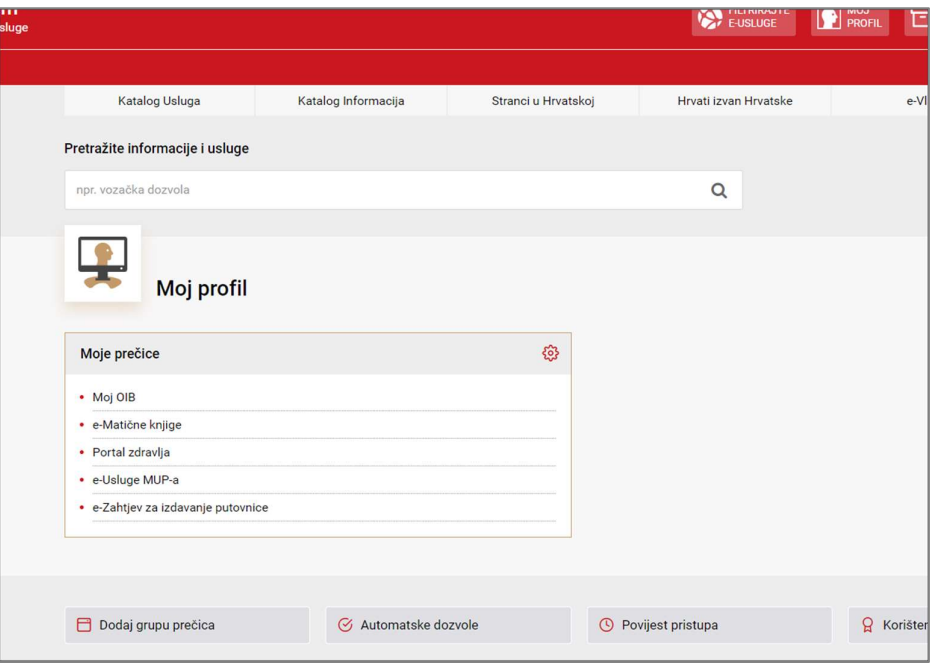

Slika 2.8 Uspješno spajanje na uslugu e-Građanin

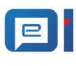

## 3. Podržani Internet preglednici

Za nesmetan rad preporučuje se korištenje sljedećih testiranih web preglednika u Windows okruženju:

- Google Chrome verzije 43 i više
- Internet Explorer verzije 9 i više
- Opera verzija 30

### 3.1 Postavke Internet Explorer preglednika

Za spajanje na uslugu e-Građanin putem Internet Explorer preglednika potrebno je dodatno konfigurirati preglednik na sljedeći način:

1. Nakon što se pokrene preglednik, u gornjem desnom kutu kliknite na gumb Tools (kružni oblik) i u padajućem izborniku odaberite opciju Internet options.

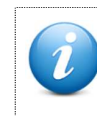

Tools izbornik se može otvoriti pritiskom ALT + X kombinacije na tipkovnici

2. Otvara se prozor Internet Options. U novootvorenom prozoru pozicionirajte se na tab Security, te odaberite opciju Internet ako opcija nije automatski odabrana. Isključite opciju Enable Protected Mode (slika 3.1).

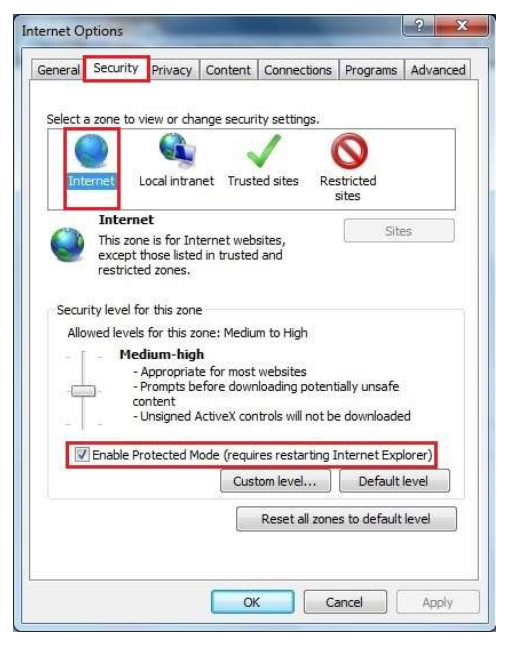

Slika 3.1 Isključivanje opcije Enable Protected Mode

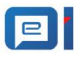

3. Nakon što je opcija Enable Protected Mode isključena, kliknite na gumb OK

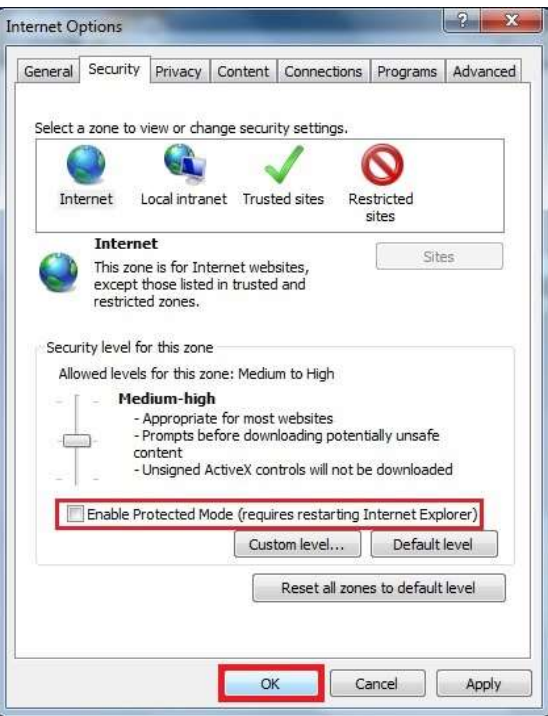

Slika 3.2 Opcija Enable Protected Mode je isključena

4. U novootvorenom prozoru kliknite na gumb OK, ugasite i ponovno upalite Internet Explorer preglednik.

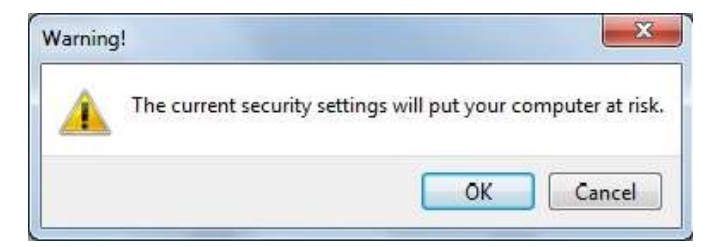

Slika 3.3 Potvrđivanje postavki

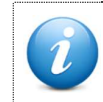

Ako se nakon navedenih koraka i dalje nije moguće spojiti na e-Građanin uslugu, potrebno je isključiti User Account Control opciju i ponovno pokrenuti računalo.

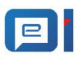

# 4. Specifikacija čitača pametnih kartica

Kako bi se moglo očitati certifikate s elektroničke osobne iskaznice potrebno je imati čitač pametnih kartica koji mora zadovoljavati sljedeće minimalne tehničke specifikacije:

- ISO7816
- Sukladnost PC/SC
- Odgovarajući driver za operativni sustav računala
- USB 2.0

AGENCIJA ZA KOMRCIJALNU DJELATNOST D.O.O helpdesk-eoi@akd.hr